## $VFP$   $22$  PDF

https://www.100test.com/kao\_ti2020/136/2021\_2022\_\_E8\_AE\_A1\_ E7\_AE\_97\_E6\_9C\_BA\_E7\_c97\_136849.htm

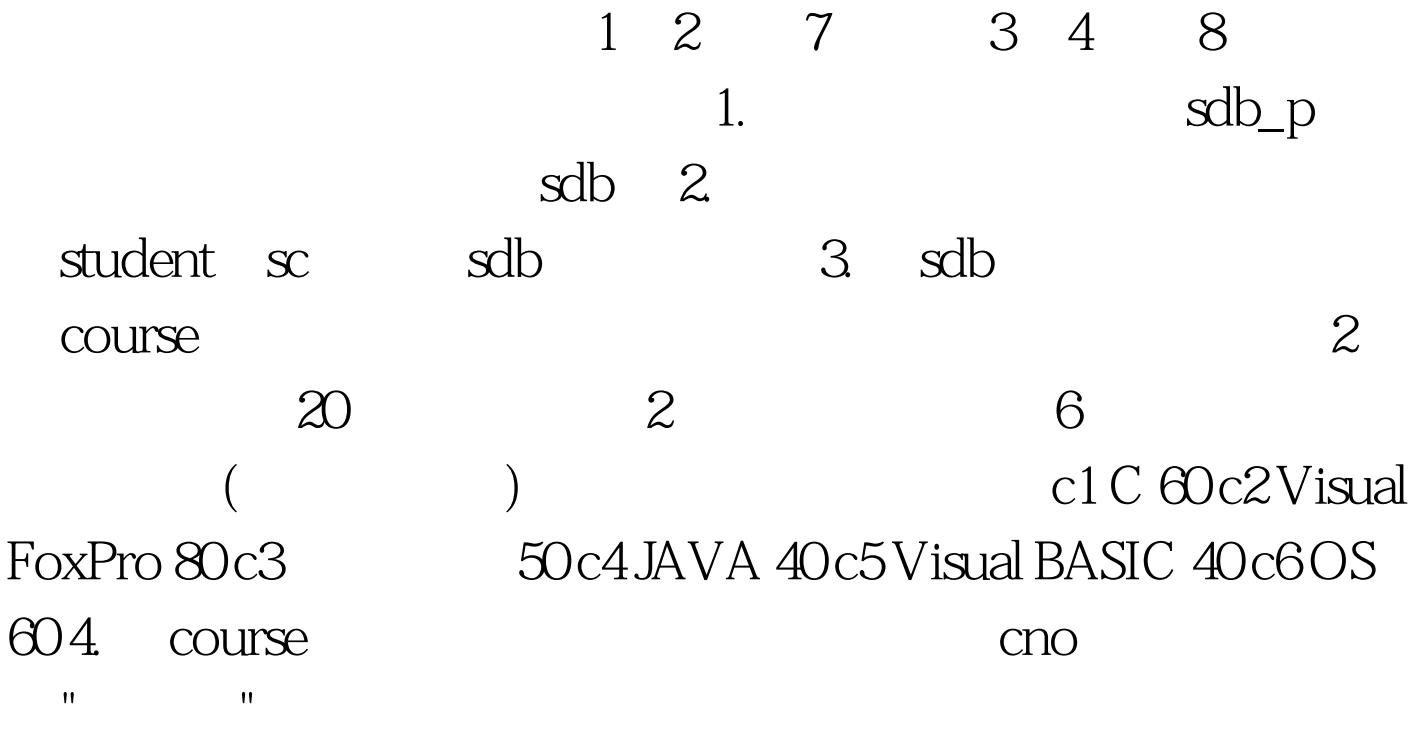

Visual FoxPro Ctrl N, 统弹出"新建"对话框,在文件类型中选择"项目",再点击"新 建文件"按钮; 第二步:在弹出的"创建"对话框中,选定考生 "sdb\_p.pjx",

 $\frac{1}{\sqrt{1-\frac{1}{\sqrt{1-\frac{1$ :在弹出的第三步:在弹出的第三步:在弹出的第三步:在弹出的第三步:在弹出的第三步:在弹出的第三步:在弹出的第三步:在弹出的第三步:  $\mathbf{e}^{\mathbf{e}}$  , and  $\mathbf{e}^{\mathbf{e}}$  , and  $\mathbf{e}^{\mathbf{e}}$  , and  $\mathbf{e}^{\mathbf{e}}$  , and  $\mathbf{e}^{\mathbf{e}}$  , and  $\mathbf{e}^{\mathbf{e}}$  , and  $\mathbf{e}^{\mathbf{e}}$  , and  $\mathbf{e}^{\mathbf{e}}$  , and  $\mathbf{e}^{\mathbf{e}}$  , and  $\mathbf{e}^{\mathbf{e}}$  , and

"sdb.dbc",  $\operatorname{sdb\_p}$  " where  $\blacksquare$  , we have the final state  $\blacksquare$  (A)",  $\blacksquare$  ,  $\blacksquare$  ,  $\blacksquare$ 

## STUDENT,

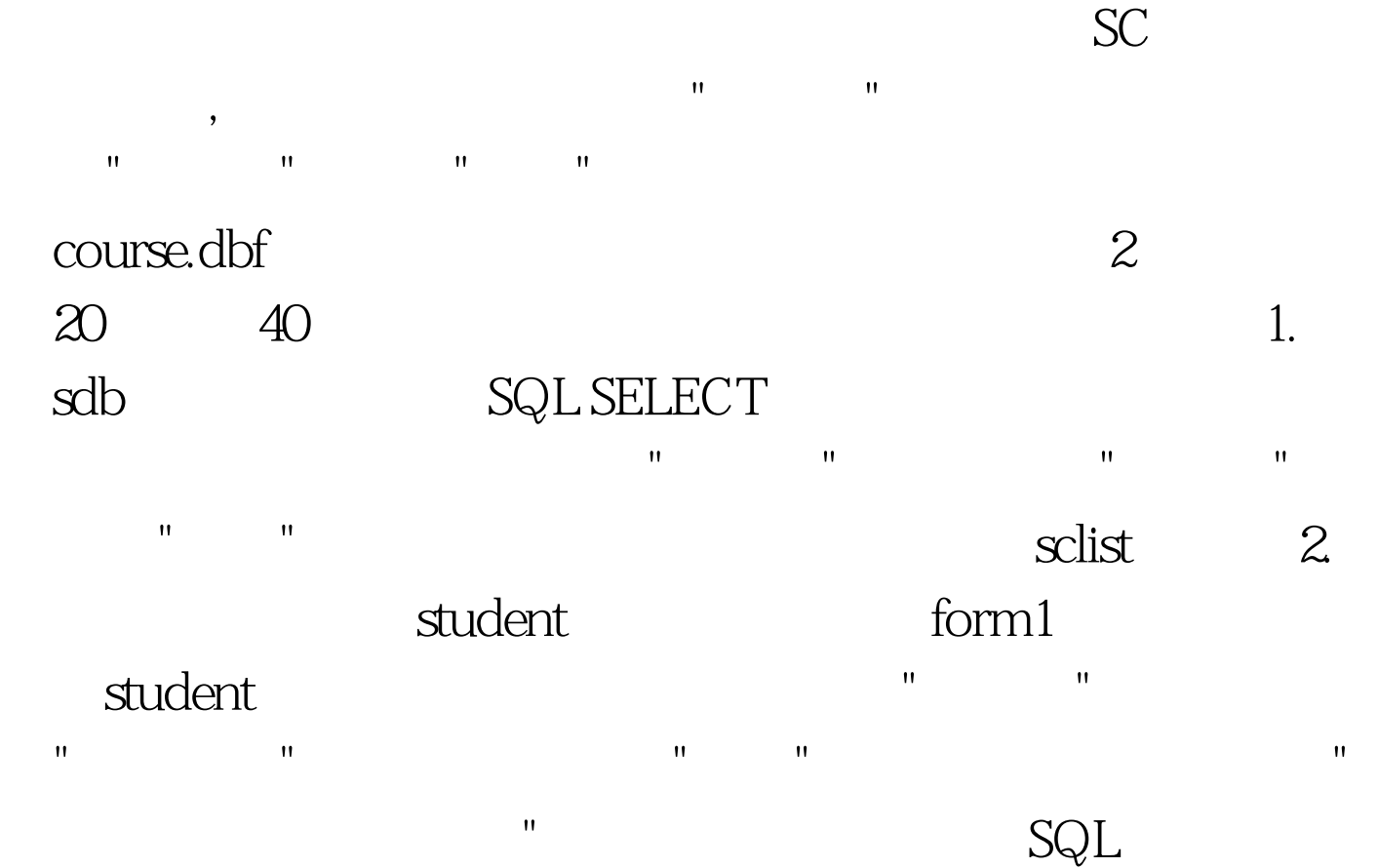

 $STUDENT.$  =SC. AND SC. =COURSE. WHERE ORDER BY , the DESC state  $p$  DESC state  $p$ 

## INTO TABLE

SELECT STUDENT.  $\qquad, \qquad, \qquad, \qquad, \qquad.$  FROM  $STUDENT, SC, COURSE. WHERE STUDENT. =SC.$ AND SC.  $=$  COURSE. ORDER BY  $,$ DESC. INTO TABLE SCLIST

"sdb\_p.pjx" sdb\_p

 $\mathbf{R} = \mathbf{R} = \mathbf$ 

 $(N)$ " " " "  $(W)$ ", "where  $W$  is the "definition"  $\mathbf{r}$ 用的向导"中选择"表单向导",点击"确定"按钮. 第四步:在"表  $\mathbb{R}^n$ 

段放入"选定字段"中,点击下一步;在步骤二的选择表单样 式中的样式类型中选择"阴影式",在"按钮类型"中选择"图片  $R$  , and  $R$  , and  $R$  , and  $R$  , and  $R$  , and  $R$  , and  $R$  , and  $R$  , and  $R$  , and  $R$  , and  $R$ 

 $\mathbf{u} = \mathbf{u} = \mathbf$ " form1.scx

> $\begin{array}{ccccc}\n\cdot & \cdot & \cdot & \cdot & 100\n\end{array}$ www.100test.com